# 桃園市國中英語學習網

#### 網站操作說明:測驗區與成績查詢

### **一、 輸入網址**<http://etlady.tw/tyc>

點選學校指定的練習區,輸入學校帳號後(如 pjjh, nkjh)按登入。

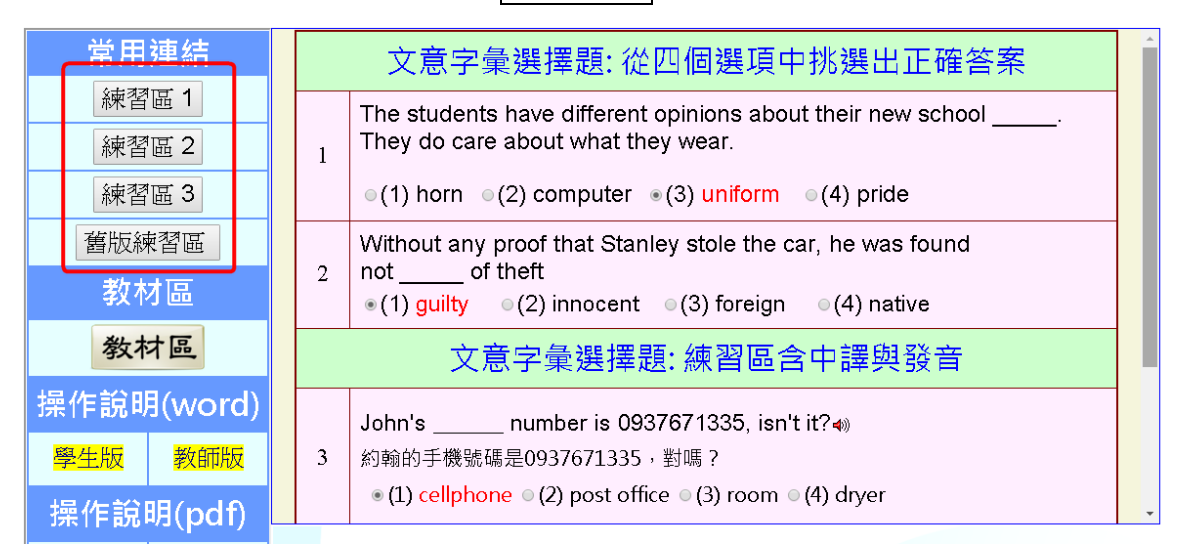

網站左方所有練習區(練習區 1、2、3、舊版),皆可使用。為分散流量 請使用指定的練習區,其餘為預備網站。各區獨立渾作,成績單獨杳詢。

## **二、登入後,依序操作**

**(一)點選字表** (依教務處或任課老師規定)

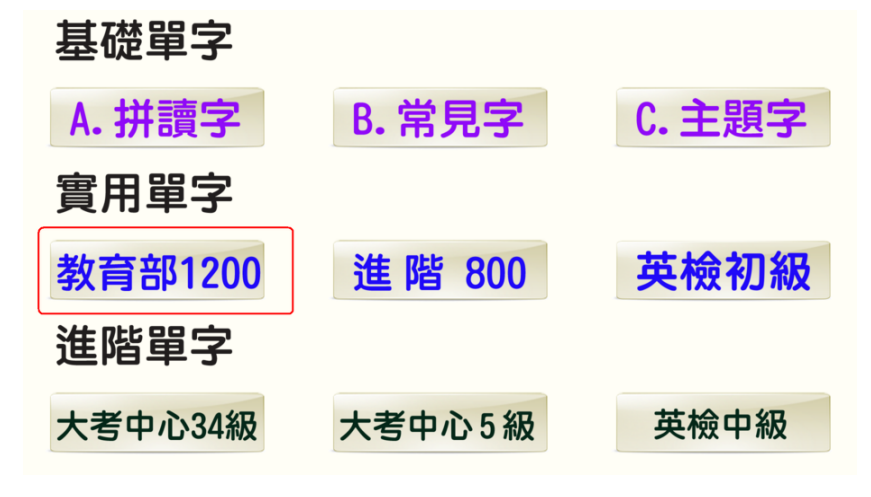

**(二)點選教材區或測驗區** 

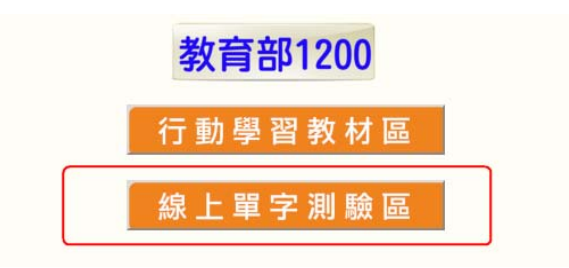

#### **(三)測驗區操作程序**

(1) 輸入學生班級(3 碼)、座號(2 碼)、姓名代碼(5 瑪) 例如 8年1班 25號,通輸入(801, 25, 80125) 7年13班 25號,通輸入(713, 5,71305)

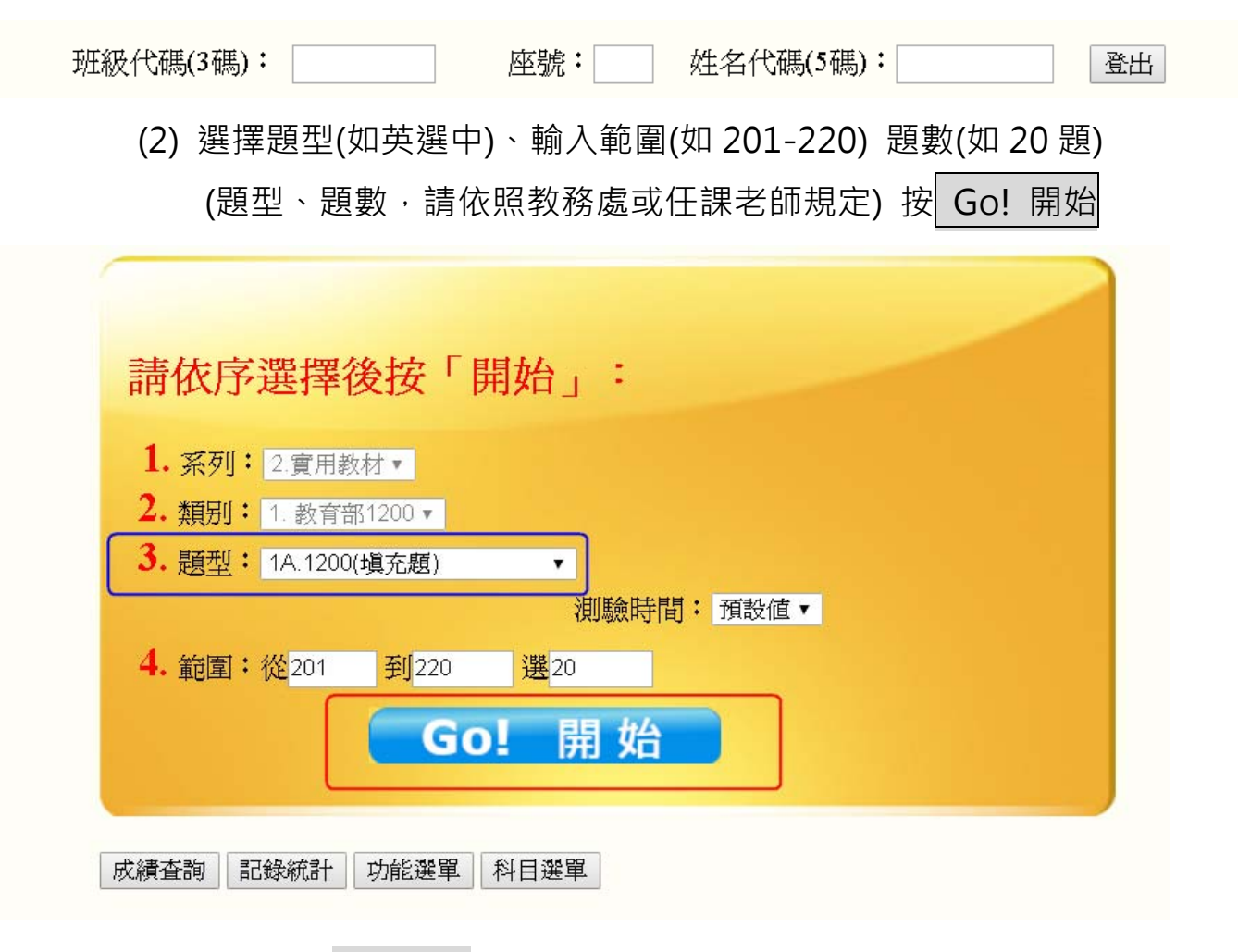

(3)做答後按答完送出

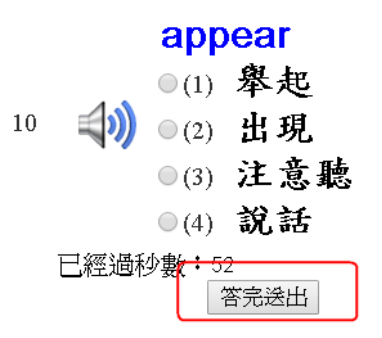

(4) 看對錯與解析後,按<mark>錯誤再練習</mark>

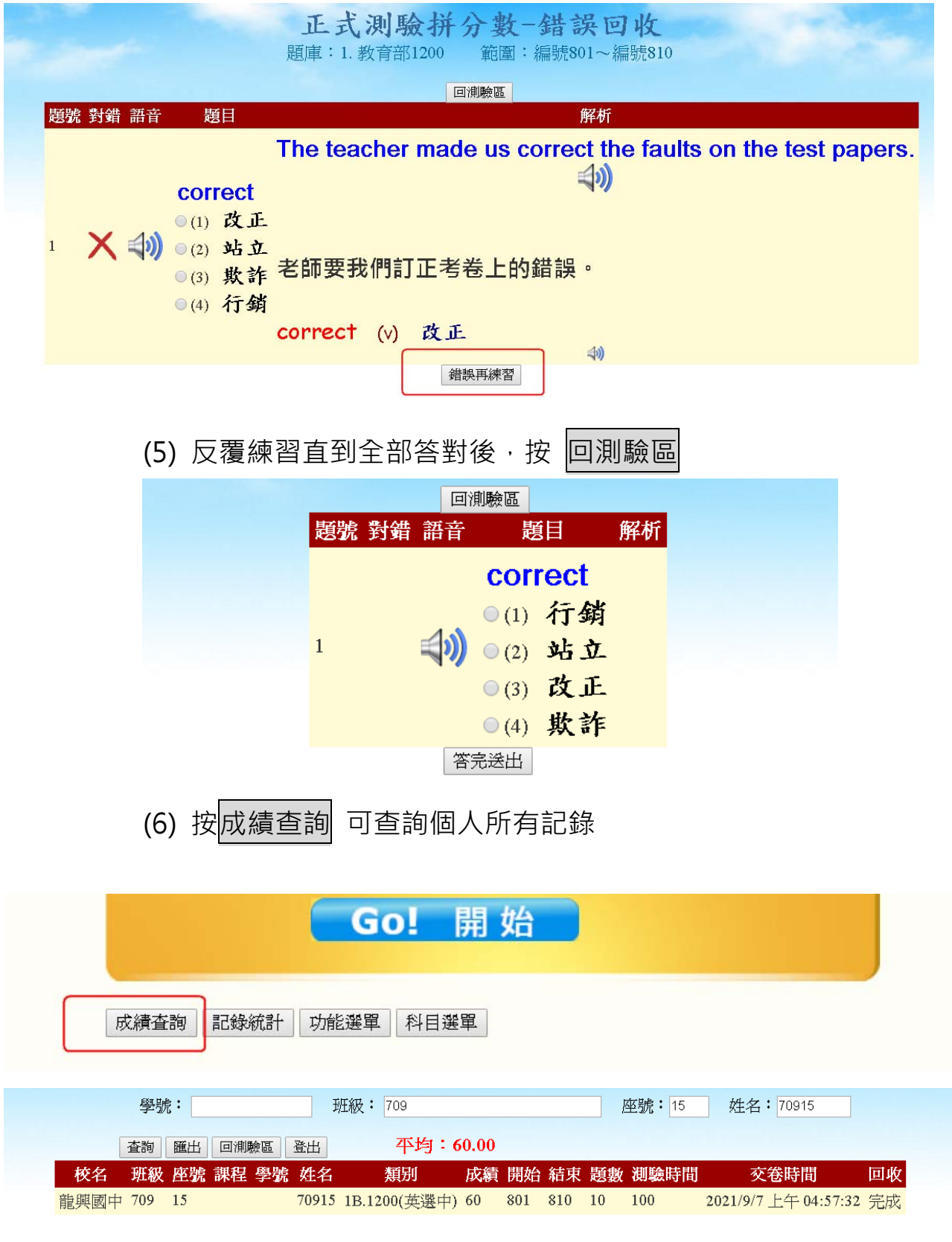

(7) 更換題型時,不必重新輸入個人基本資料。

題型: 英選中、中選英、填充題、文意字彙、聽力題。

網站服務電話: 07-6519283, 0937671335 (洪老師)